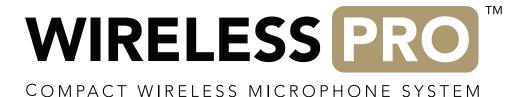

TIMECODE GUIDE I FINAL CUT PRO 10.6.8

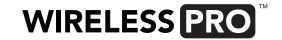

#### FINAL CUT PRO: HOW TO SYNCHRONISE YOUR VIDEO AND AUDIO FILES USING TIMECODE

## STEP 1

Export your video files from your camera(s) and on-board audio recordings from your Wireless PRO transmitters onto your computer and name your files so you can tell which cameras and transmitters they came from.

**Note:** This guide assumes that you've recorded timecode as an audio track into your camera. If instead you've shot with a camera that has embedded timecode into your video files, follow these steps:

- Import your video and audio files to your Final Cut Pro media pool
- Select them all, right-click and choose "Synchronize Clips"
- Click "User Custom Settings" and select "Timecode" under the "Synchronization" menu
- Adjust your resolution, framerate and any other settings and click "OK"
- Double-click the newly created synchronized clip to add it to your timeline

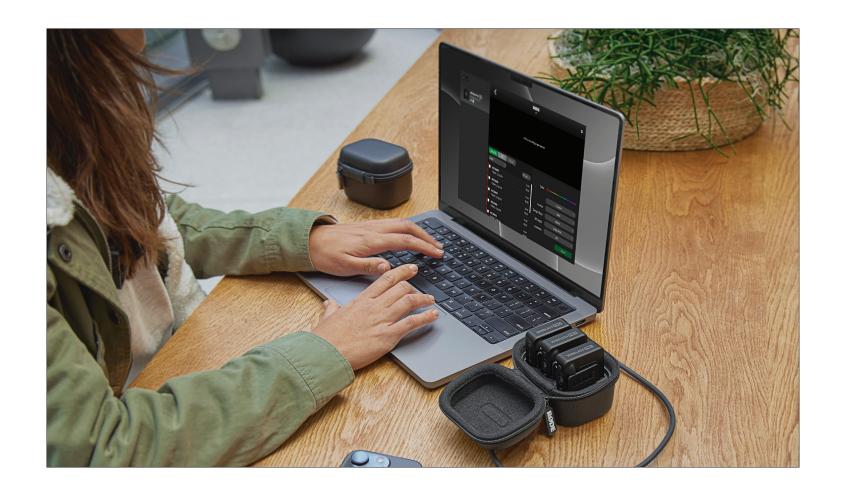

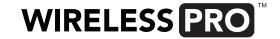

Open DaVinci Resolve, click on the "Edit" tab at the bottom of the screen, and import your video and audio files into the Media Pool (you can just drag and drop your files or navigate to "File" > "Import" > "Media" and select them). When added, you'll receive a prompt to change the project framerate to match your video files if it doesn't already.

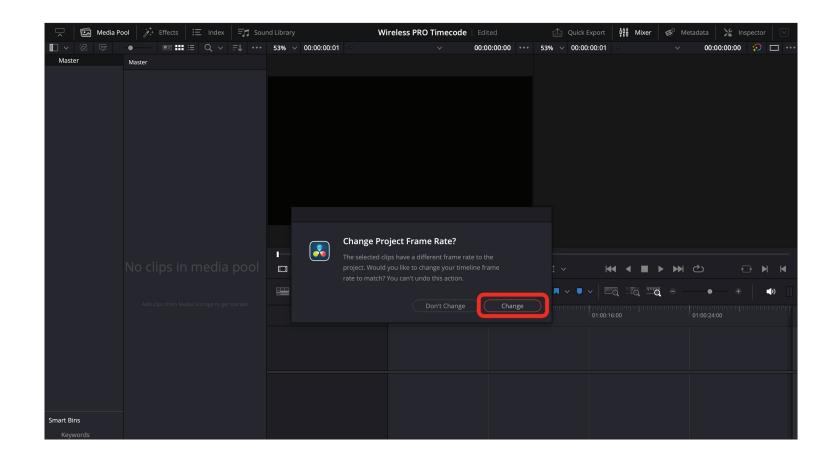

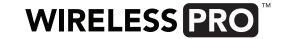

Right-click all video files in the Media Pool and select "Update Timecode from Audio Track". Now these files will have timecode information in their metadata while within Resolve.

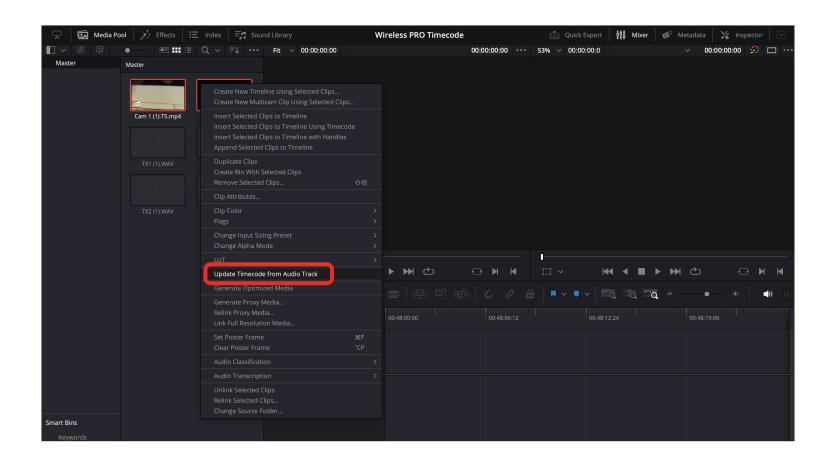

Create separate tracks for each of your cameras, transmitters and/or audio recorders, then drag all files from each device onto its own track. Next, select every file on your timeline, right-click, and choose "Auto-Align Clips" > "Based on Timecode".

**Note:** If you want to remove your scratch audio tracks that are recorded to your video files, right click on "Audio 1" and select "Delete Track". This scratch audio will include the audio timecode signal, which is heard as digital noise, so you'll want to remove it at some stage.

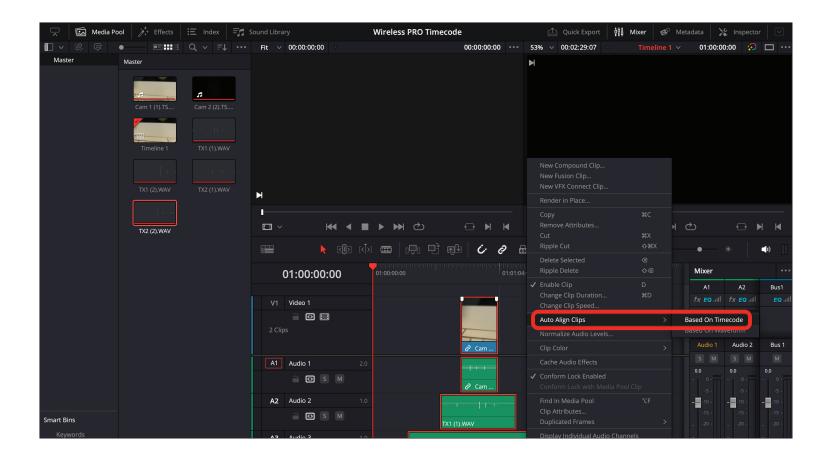

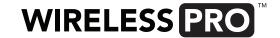

In the top menu, navigate to "File" > "Export" > "Timeline" and select ".fcpxmld" from the file format dropdown.

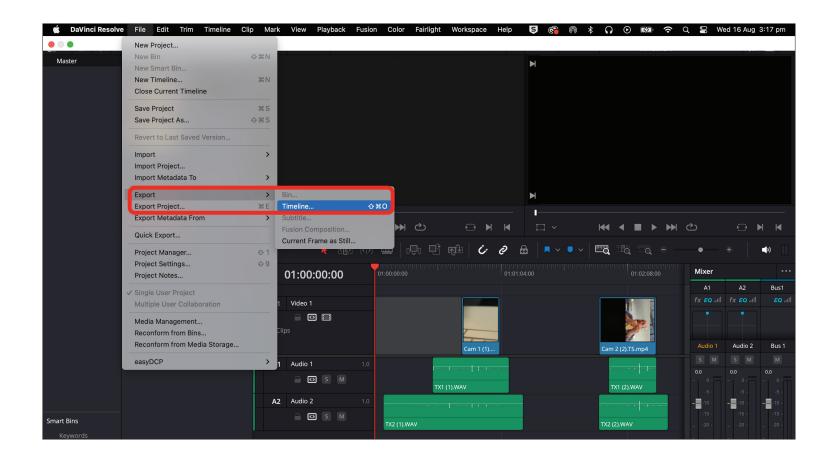

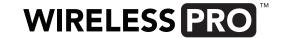

Close Resolve, open Final Cut Pro and create a new project. You don't need to add any media files. From the top menu, click "File" > "Import" > "XML", select your fcpxmld file and click "Import".

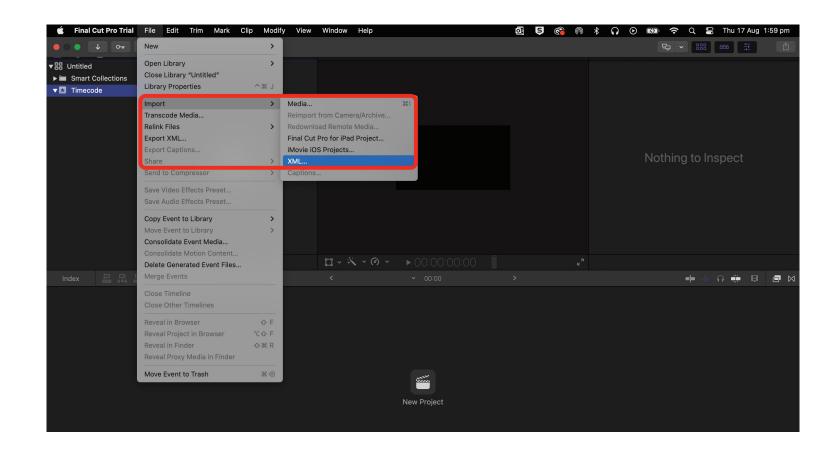

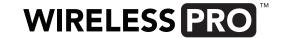

From your Media Library, find the "Timeline 1 (Resolve)" file and double-click it to load the timeline. Your video and audio files will now be synchronised and on your timeline, free for you to cut and edit.

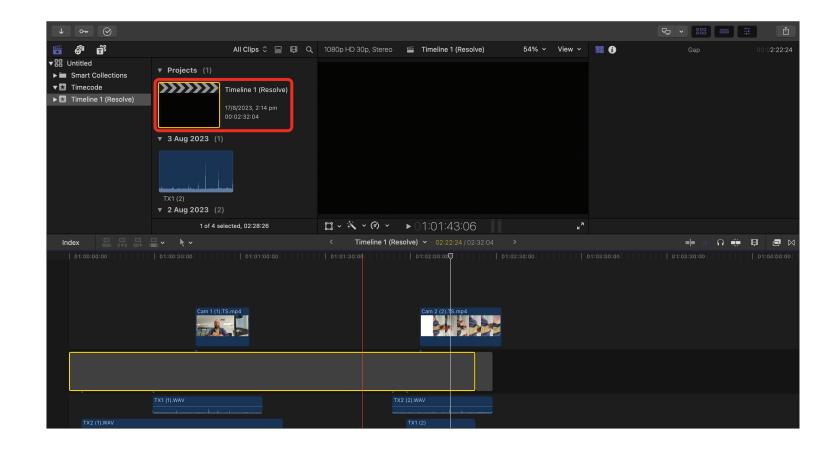